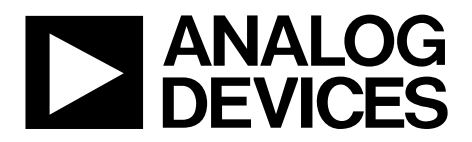

One Technology Way • P.O. Box 9106 • Norwood, MA 02062-9106, U.S.A. • Tel: 781.329.4700 • Fax: 781.461.3113 • www.analog.com

### **Evaluation Board for a Quad-Channel, 16-Bit, Serial Input, 4 mA to 20 mA, Voltage Output DAC with Dynamic Power Control and HART Connectivity**

#### <span id="page-0-0"></span>**FEATURES**

**Full-featured evaluation board for the AD5755, AD5755-1, AD5757, and Link options**

**PC control in conjunction with Analog Devices, Inc., system demonstration platform (SDP)**

**PC software for control**

#### <span id="page-0-1"></span>**GENERAL DESCRIPTION**

The EVAL-AD575xSDZ is a full-featured evaluation board that is designed to allow the user to easily evaluate all features of the [AD5755,](http://www.analog.com/AD5755) [AD5755-1,](http://www.analog.com/AD5755-1) o[r AD5757,](http://www.analog.com/AD5757) quad channel, 16-bit current source and voltage output DAC with dynamic power control and HART connectivity. The board can be controlled by two means: via the on-board connector (J11) or via the SDP connector (J9). The SDP board allows the evaluation board to be controlled through the USB port of a Windows® XP® (SP2 or later) or Windows Vista® (32-bit or 64-bit) or Windows 7 (32-bt or 64-bit) based PC using the EVAL-AD575xSDZ evaluation software.

#### <span id="page-0-2"></span>**DEVICE DESCRIPTION**

The [AD5755](http://www.analog.com/AD5755) is a quad, voltage and current output DAC that operates with a power supply range from −26.4 V to +33 V. On-chip dynamic power control minimizes package power dissipation in current mode. This is achieved by regulating the voltage on the output driver from 7.4 V to 29.5 V.

The part uses a versatile 3-wire serial interface that operates at clock rates up to 30 MHz and is compatible with standard SPI, QSPI™, MICROWIRE™, DSP, and microcontroller interface standards. The interface also features optional CRC-8 packet error checking, as well as a watchdog timer that monitors activity on the interface.

The [AD5757](http://www.analog.com/AD5757) is a current output-only version of the [AD5755](http://www.analog.com/AD5755) and is HART compatible. The [AD5755-1](http://www.analog.com/AD5755-1) is identical to the [AD5755](http://www.analog.com/AD5755) except the  $-V_{\text{SENSE}}$ <sub>x</sub> functionality has been removed and, instead, the device is HART compatible. For both the [AD5757](http://www.analog.com/AD5757) an[d AD5755-1,](http://www.analog.com/AD5755-1) each channel has a corresponding CHART pin so that HART signals can be coupled onto the current output.

<span id="page-0-3"></span>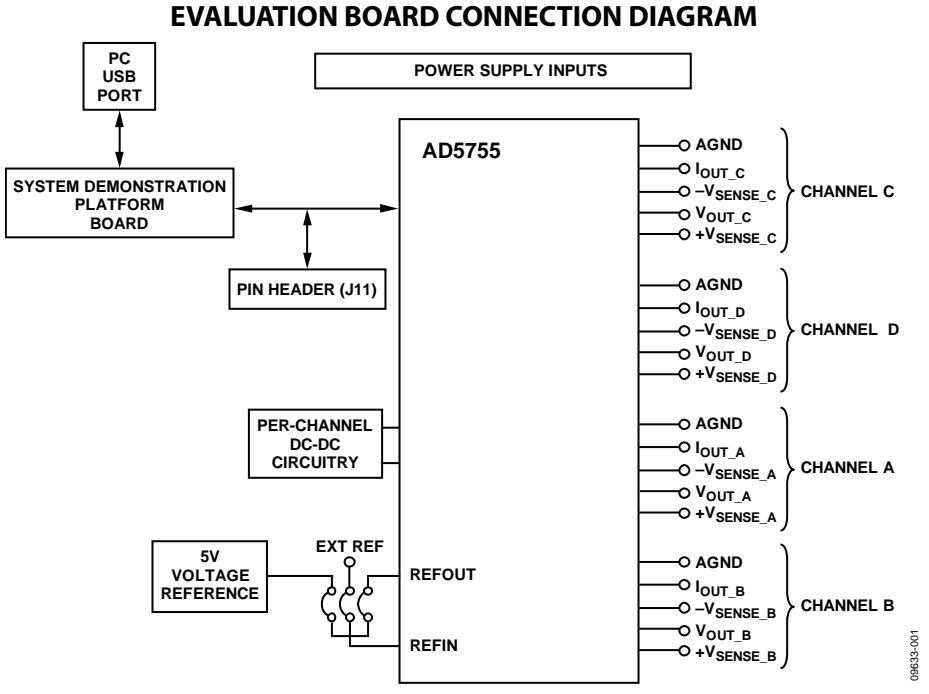

*Figure 1.* 

# **TABLE OF CONTENTS**

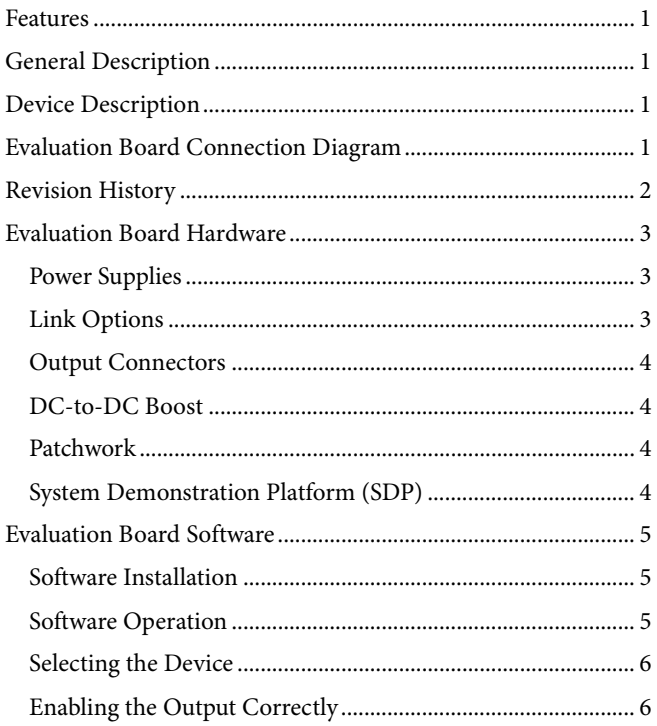

### <span id="page-1-0"></span>**REVISION HISTORY**

#### $4/13$ –Rev. A to Rev. B

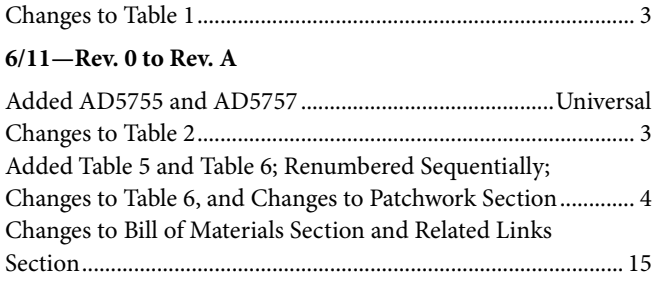

5/11-Revision 0: Initial Version

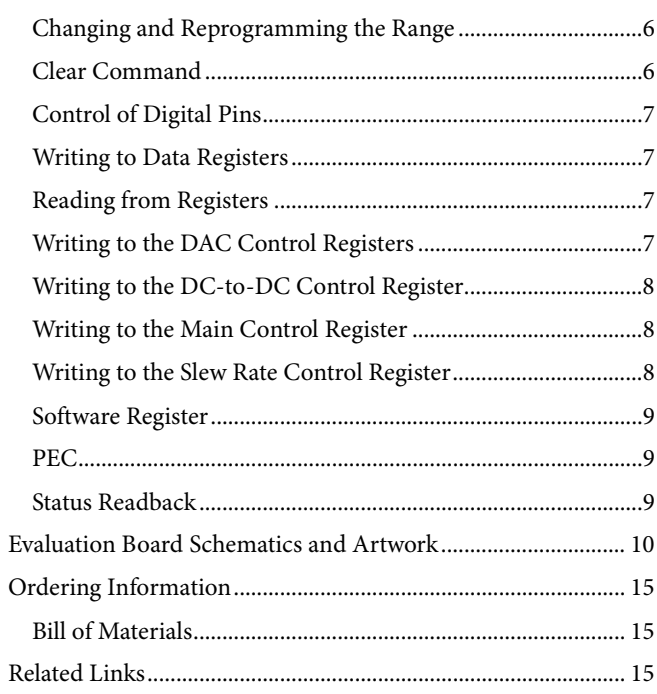

# <span id="page-2-0"></span>EVALUATION BOARD HARDWARE

#### <span id="page-2-1"></span>**POWER SUPPLIES**

<span id="page-2-3"></span>**Table 3. Link Options**

The following power supplies are required.

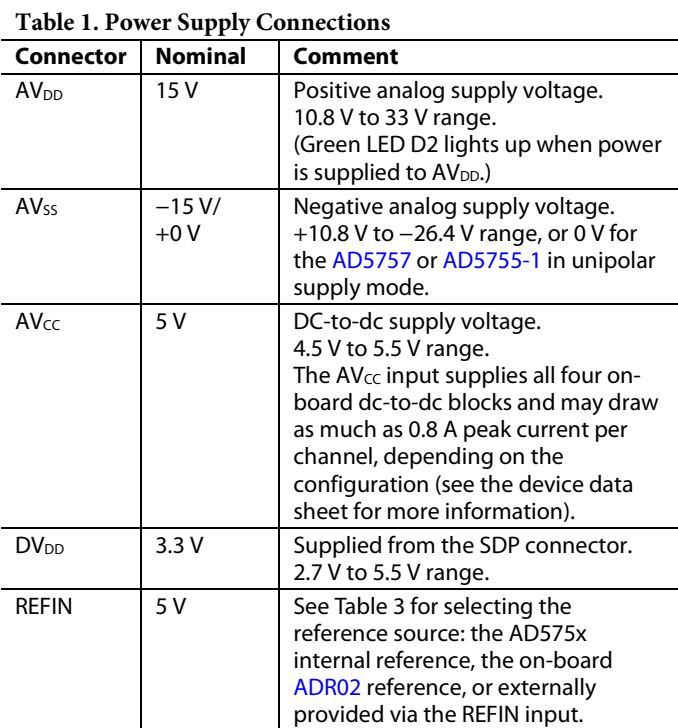

Both analog AGND and PGND inputs are provided on the board. The PGND input is for the ground of the dc-to-dc converter circuitry, and a ground connection for the  $AV_{CC}$ supply should be made at this point. The AGND and PGND planes are connected at one location on the evaluation board.

#### The AGND and DGND planes are connected at one location close to the [AD5755,](http://www.analog.com/AD5755) [AD5755-1,](http://www.analog.com/AD5755-1) o[r AD5757](http://www.analog.com/AD5757) device. Each supply is decoupled to the relevant ground plane with 10 μF and 0.1 μF capacitors. Each device supply pin is also decoupled with a 10 μF and 0.1 μF capacitor pair to the relevant ground plane.

#### <span id="page-2-2"></span>**LINK OPTIONS**

The link options on the evaluation board should be set for the required operating setup before using the board. The functions of the link options are described in [Table 3.](#page-2-3)

#### *Default Link Option Setup*

The default link options are listed in [Table 2.](#page-2-4)

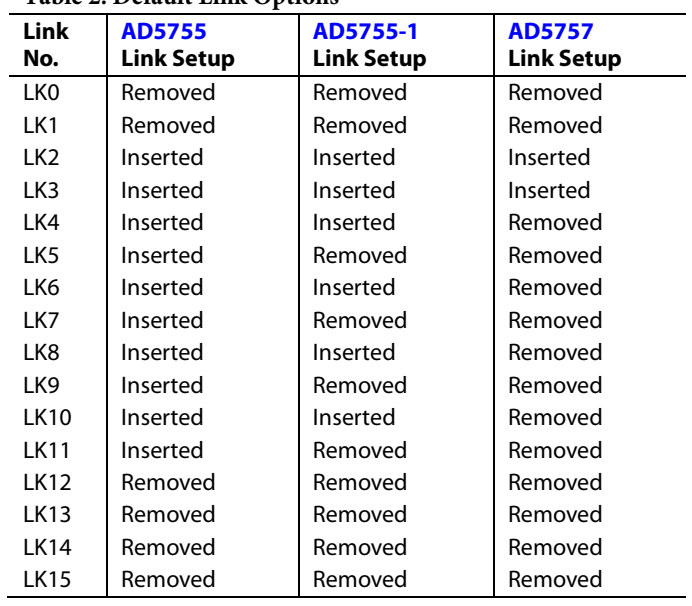

<span id="page-2-4"></span>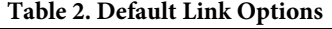

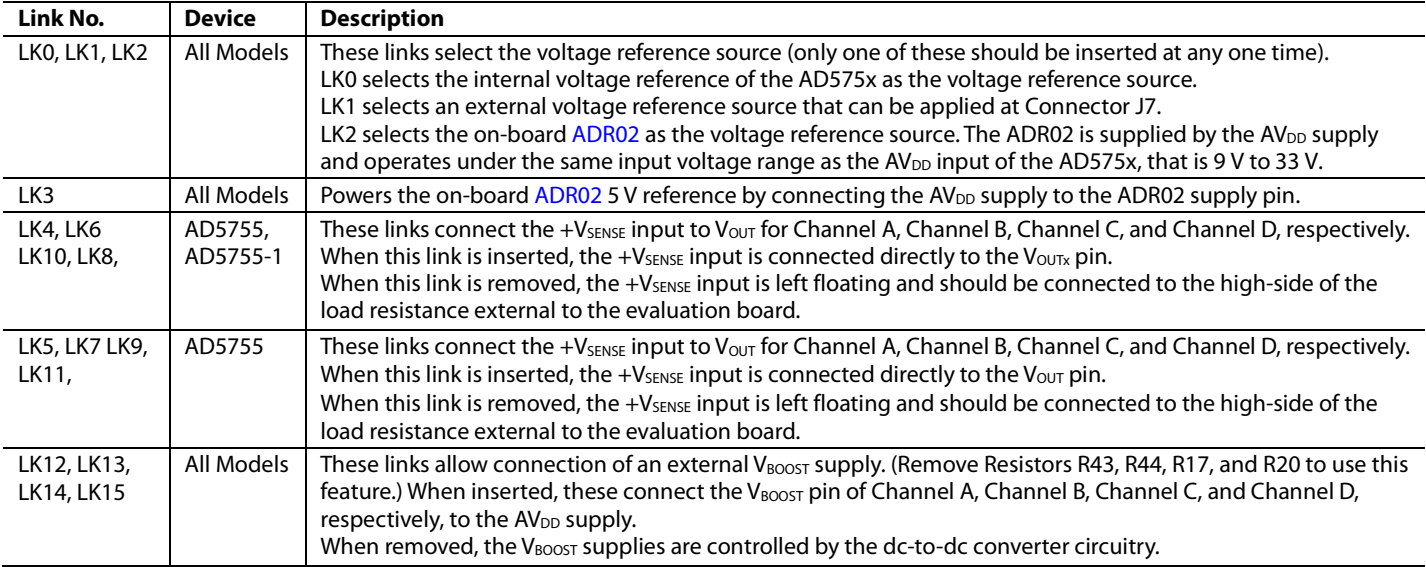

#### *Connector J11 Pin Descriptions*

|  |   | 6<br>П            | ន<br>П | 10<br>П | 12 |  |
|--|---|-------------------|--------|---------|----|--|
|  | з | $\mathsf{L}$<br>5 | ٦      | П<br>9  | 11 |  |

*Figure 2. Connector J11 Pin Configuration*

#### **Table 4. Connector J11 Pin Descriptions1**

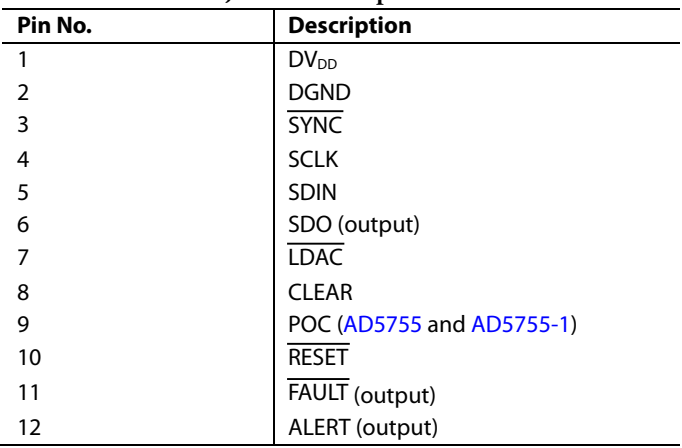

<sup>1</sup> The SDP board must be disconnected when using the J11 connector.

#### <span id="page-3-0"></span>**OUTPUT CONNECTORS**

There are five connectors per channel on the EVAL-AD575xSDZ PCB. The output connectors are used as outlined in [Table 5,](#page-3-4) [Table 6,](#page-3-5) an[d Table 7.](#page-3-6)

#### <span id="page-3-4"></span>**Table 5. On-Board Connectors fo[r AD5755](http://www.analog.com/AD5755)**

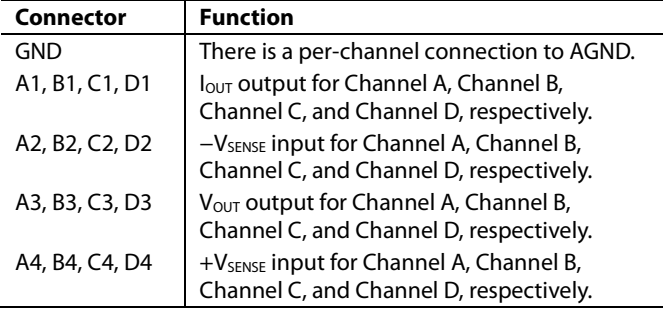

#### <span id="page-3-5"></span>**Table 6. On-Board Connectors fo[r AD5757](http://www.analog.com/AD5757)**

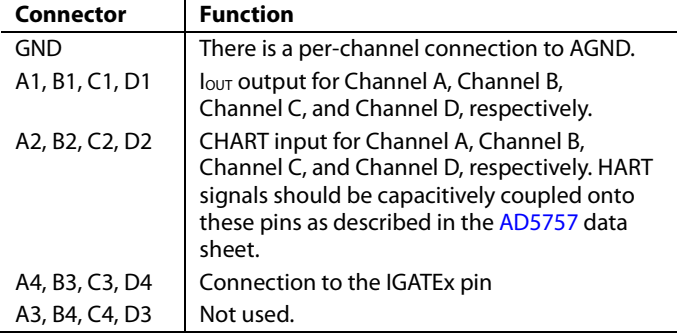

#### <span id="page-3-6"></span>**Table 7. On-Board Connectors fo[r AD5755-1](http://www.analog.com/ad5757-1)**

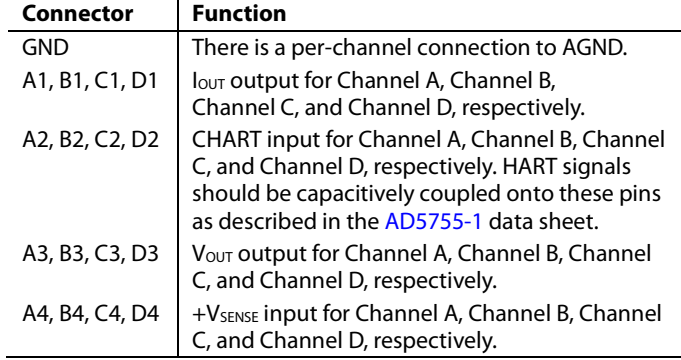

#### <span id="page-3-1"></span>**DC-TO-DC BOOST**

Each channel has a dc-to-dc boost converter. This consists of a Schottky diode, inductor, and a low ESR, high voltage capacitor. A low-pass RC filter is also included on a per-channel basis.

#### **Table 8. DC-to-DC Circuitry**

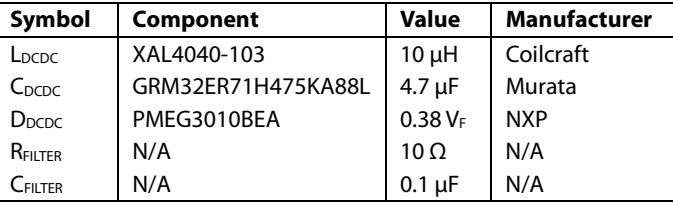

The  $L_{\text{DCDC}}$  10  $\mu$ H inductor provides the best performance at the 410 kHz switching frequency. Consult the [AD5755,](http://www.analog.com/AD5755) [AD5755-1](http://www.analog.com/ad5757-1), [AD5757,](http://www.analog.com/AD5757) or data sheet for more information on the dc-to-dc converter circuitry.

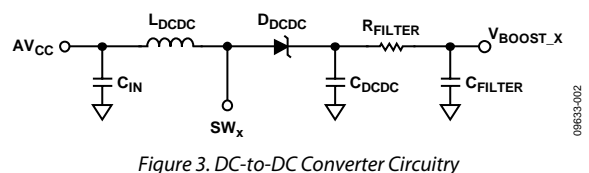

### <span id="page-3-2"></span>**PATCHWORK**

Patchwork is included on the EVAL-AD575xSDZ near the output connectors. This is connected in rows with one row connected to AGND per channel and one row connected to IOUT per channel. All other rows are left floating.

When evaluating the EVAL-AD5757SDZ, the patchwork gives access to the drain, gate and source of a discreet PMOS transistor which can be used to evaluate the Igate functionality.

### <span id="page-3-3"></span>**SYSTEM DEMONSTRATION PLATFORM (SDP)**

The EVAL-AD575xSDZ board can connect to the SDP board via the J9 connector. The SDP is a hardware and software platform that provides a means to communicate from the PC to supported Analog Devices products and systems that require digital control and/or readback.The SDP has a Blackfin® (BF527) at its core. This has on-chip USB 2.0 capabilities as well as many external interface ports, such as SPI, SPORT, I<sup>2</sup>C, and a 16-bit parallel interface. See [Figure 20](#page-11-0) for connections made to the SDP board.

09633-004

### <span id="page-4-1"></span><span id="page-4-0"></span>EVALUATION BOARD SOFTWARE **SOFTWARE INSTALLATION**

The EVAL-AD575xSDZ evaluation kit includes self-installing software on a CD. The software is compatible with Windows XP (SP2) and Windows Vista (32-bit or 64-bit), and Windows 7 (32-bit or 64-bit). If the setup file does not run automatically, you can run **setup.exe** from the CD.

Install the evaluation software before connecting the evaluation board and SDP board to the USB port of the PC to ensure that the evaluation system is correctly recognized when connected to the PC.

- 1. After installation from the CD is complete, power up the EVAL-AD575xSDZ as described in th[e Power Supplies](#page-2-1) section.
- 2. Next, connect the SDP board to the EVAL-AD575xSDZ and then to the USB port of your PC using the supplied cable.
- 3. When the evaluation system is detected, proceed through any dialog boxes that appear. This finishes the installation.

### <span id="page-4-2"></span>**SOFTWARE OPERATION**

To launch the software, complete the following steps:

1. From the **Start** menu, select **Analog Devices –AD5755 AD5757 AD5755-1**, and then select **AD5755 AD5757** 

**AD5755-1 Evaluation Software.** The main window of the software opens (see [Figure 5\)](#page-4-3).

2. If the evaluation system is not connected to the USB port when the software is launched, a connectivity error is displayed (see [Figure 4\)](#page-4-4). Simply connect the evaluation board to the USB port of the PC, wait a number of seconds, and click **Rescan.** Follow the instructions.

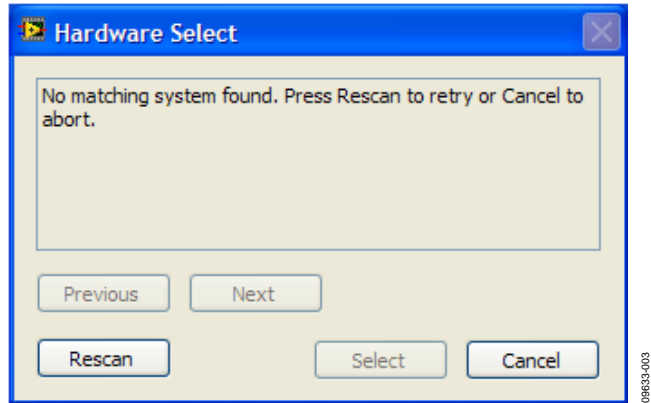

<span id="page-4-4"></span>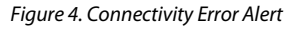

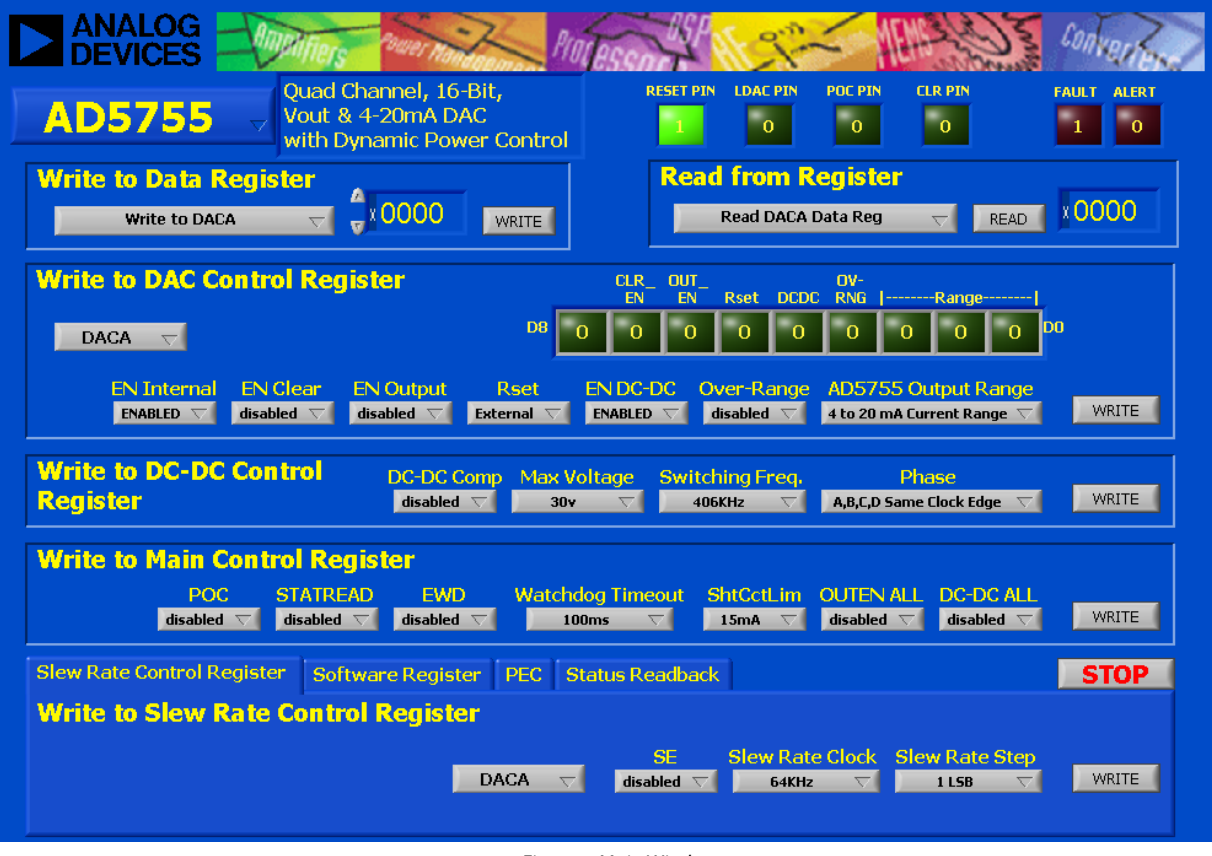

<span id="page-4-3"></span>*Figure 5. Main Window*

#### <span id="page-5-0"></span>**SELECTING THE DEVICE**

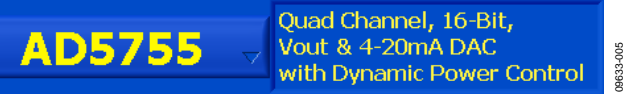

*Figure 6. Device Selection*

<span id="page-5-4"></span>In the top left corner of the main window, select the main device on the board, either AD5755, AD5755-1, orAD5757, from the drop-down list (see [Figure 6\)](#page-5-4) to adjust the available controls accordingly.

#### <span id="page-5-1"></span>**ENABLING THE OUTPUT CORRECTLY**

To correctly write to and set up the part from a power-on condition, use the following sequence.

- 1. Perform a hardware or software reset after initial power-on.
- 2. The dc-to-dc converter supply block must be configured. Set the dc-to-dc switching frequency, maximum output voltage allowed, and the phase that the four dc-to-dc channels clock at.
- 3. Configure the DAC control register on a per channel basis. The output range is selected, and the dc-to-dc converter block is enabled (DC\_DC bit). Other control bits can be configured at this point. Set the INT\_ENABLE bit; however, the output enable bit (OUTEN) should not be set.
- 4. Write the required code to the DAC data register. This implements a full DAC calibration internally. Allow at least 200 µs before Step 5 for reduced output glitch.
- 5. Write to the DAC control register again to enable the output (set the OUTEN bit).

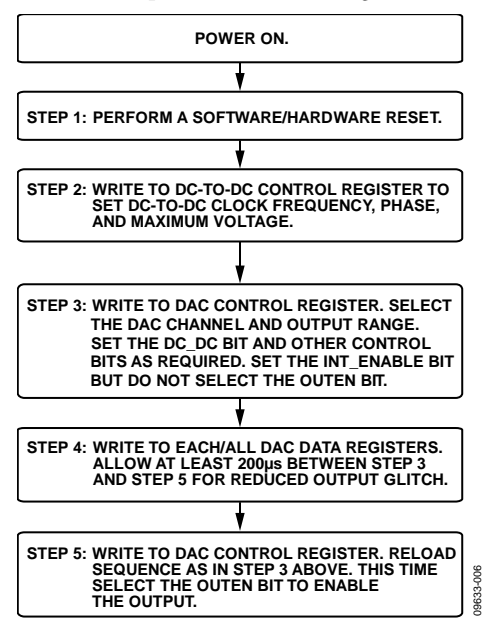

A flowchart of this sequence is shown in [Figure 7.](#page-5-5)

<span id="page-5-5"></span>*Figure 7. Programming Sequence for Enabling the Output Correctly*

### <span id="page-5-2"></span>**CHANGING AND REPROGRAMMING THE RANGE**

When changing between ranges, the same sequence as described in the [Enabling the Output Correctly](#page-5-1) section should be used. It is recommended to set the range to its zero point (can be midscale or zero scale) prior to disabling the output. Because the dc-to-dc converter switching frequency, maximum voltage, and phase have already been selected, there is no need to reprogram these. A flowchart of this sequence is shown in [Figure 8.](#page-5-6)

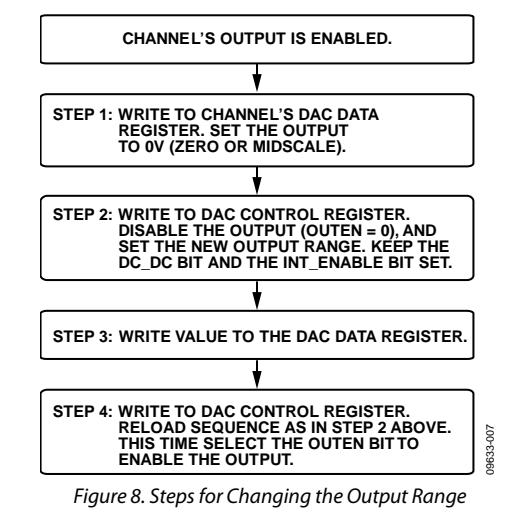

#### <span id="page-5-6"></span><span id="page-5-3"></span>**CLEAR COMMAND**

To clear an output, each relevant channel must have its clear code set in the relevant data register (default of 0x0000) and be enabled for clear operation via the DAC control registers. After these are set, assert the CLEAR pin to clear the selected channels.

#### <span id="page-6-0"></span>**CONTROL OF DIGITAL PINS**

The RESET, LDAC, POC, and ALERT pins can all be controlled by clicking the relevant boxes shown i[n Figure 9.](#page-6-4) The **FAULT** and **ALERT** boxes display the status of the ALERT and FAULT pins. The FAULT and ALERT pins of the device are polled by the evaluation software every ~100 ms. The FAULT pin is also connected to the reference LED, D1, on the evaluations board, and ALERT is connected to the orange LED, D14.

#### <span id="page-6-1"></span>**WRITING TO DATA REGISTERS**

This function allows you to write to all the data registers. Select the register to write to from the pull-down menu, enter the 16-bit data-word to be written (in hexadecimal) and click **WRITE** to load data to the register. Note that the gain and offset registers do not update until the DAC has been written to.

#### <span id="page-6-2"></span>**READING FROM REGISTERS**

This function allows you to read from all the data registers, control registers, and the status register. Select the register to read from the pull-down menu and click **READ**. The 16 bits of LSB data appear in the number box in hexadecimal format.

#### <span id="page-6-3"></span>**WRITING TO THE DAC CONTROL REGISTERS**

This function allows you to write to and configure the DAC control register for a selected channel. Select the required DAC channel to be configured from the pull-down menu. After configuring the settings you require, click **WRITE** to write to the device. The LSB data written to the selected channel's DAC control register is shown in the register display at the top right o[f Figure 12.](#page-6-5)

#### **Table 9. DAC Control Register Functions**

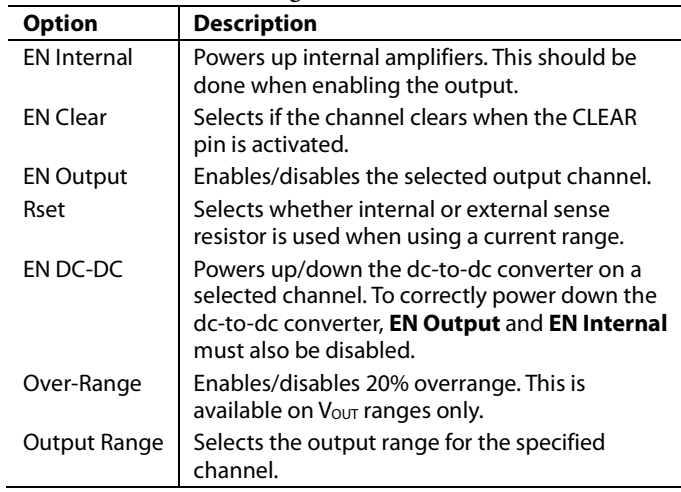

<span id="page-6-4"></span>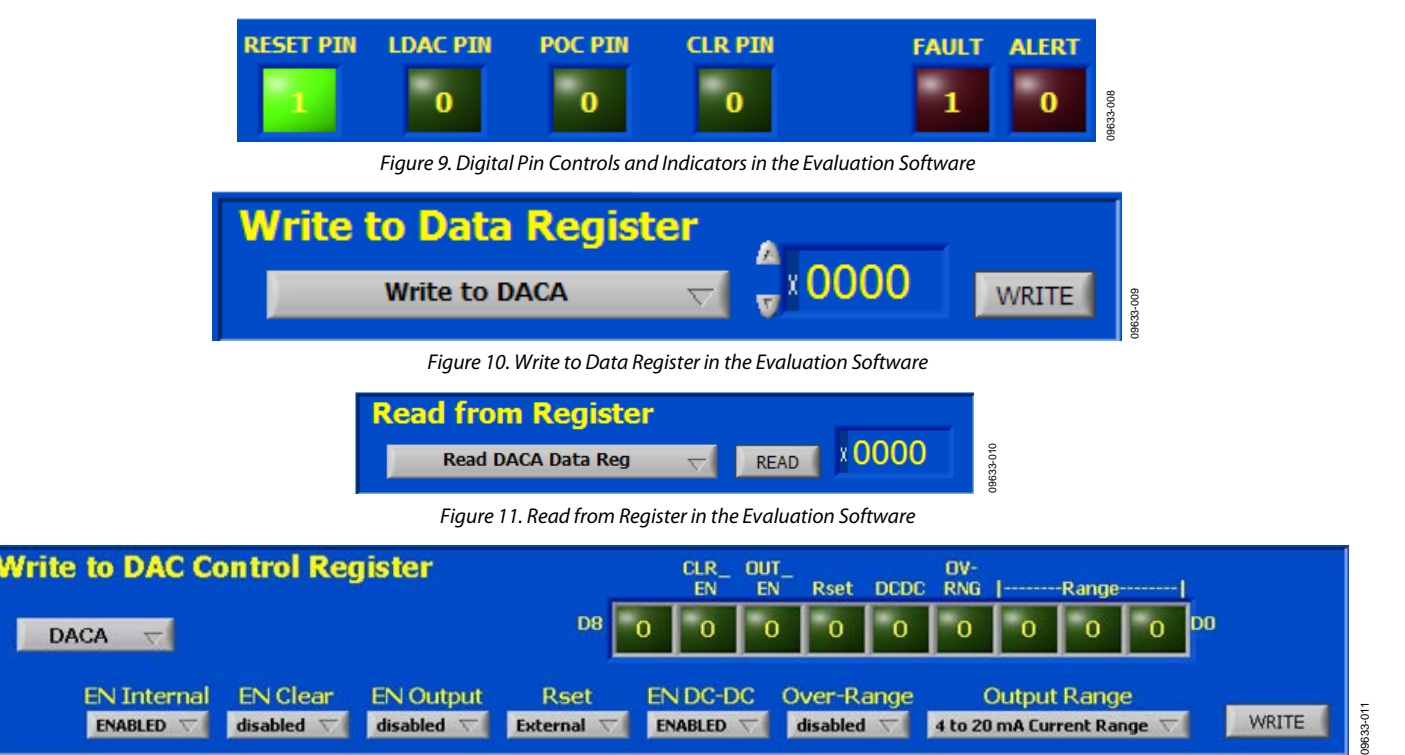

<span id="page-6-5"></span>*Figure 12. Write to the DAC Control Registers in the Evaluation Software*

#### <span id="page-7-0"></span>**WRITING TO THE DC-TO-DC CONTROL REGISTER**

This function allows you to write to and configure the dc-to-dc control register. Select the required clamp voltage, switching frequency, and phase from the pull-down menu and click **WRITE** to write the selected data to the device. On the evaluation board, the dc-to-dc converter perform best at a 410 kHz switching frequency (see the [DC-to-DC](#page-3-1) Boost section). See the appropriate data sheet for information on the DC-DC Comp bit. If selecting an external compensation resistor, this can be placed at R12, R13, R14, and R15.

#### <span id="page-7-1"></span>**WRITING TO THE MAIN CONTROL REGISTER**

This function allows you to write to and configure the main control register. After configuring the settings you require, click **WRITE** to write to the device.

#### <span id="page-7-2"></span>**WRITING TO THE SLEW RATE CONTROL REGISTER**

The slew rate control register can be accessed from the tab at the bottom of the evaluation software window (see [Figure 15\)](#page-7-3). The slew rate control functions (**Slew Rate Clock** and **Slew Rate Step**) allow you to configure the slew rate on a perchannel basis. After configuring the setting you require, click **WRITE** to write to the device.

#### **Table 10. Slew Rate Register Functions**

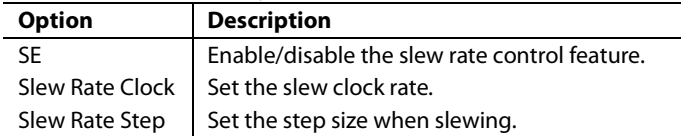

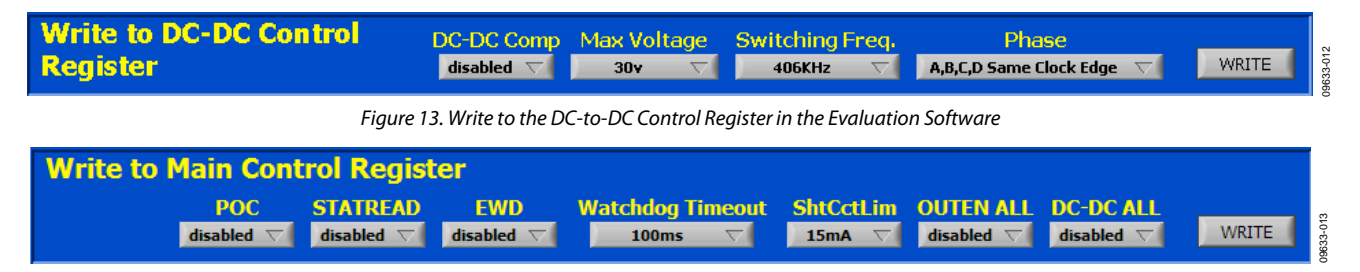

*Figure 14. Write to the Main Control Register in the Evaluation Software*

#### <span id="page-7-4"></span>**Table 11. Main Control Register Functions**

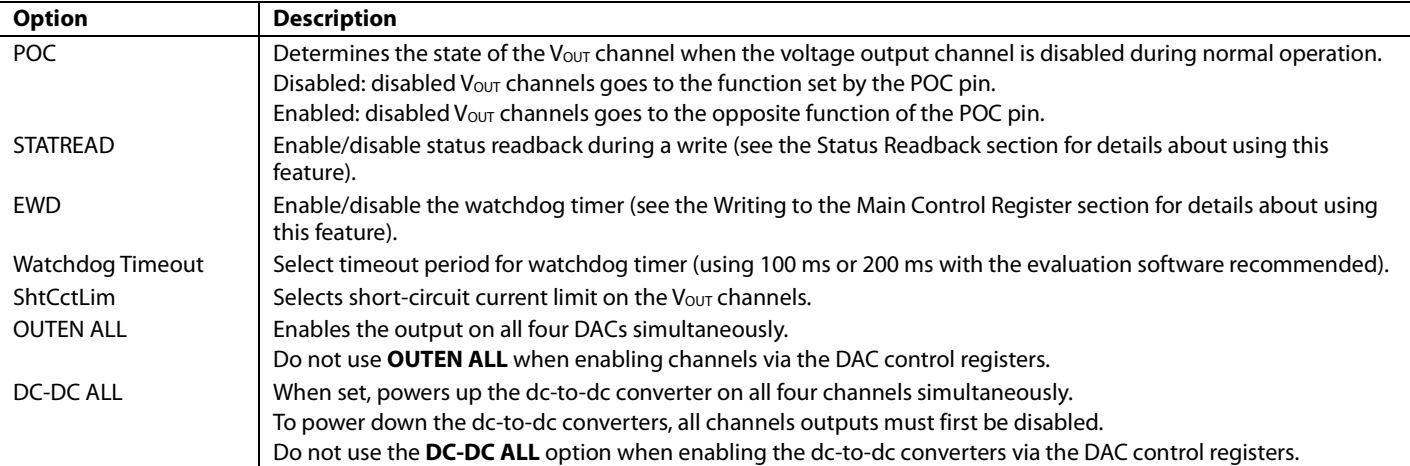

<span id="page-7-3"></span>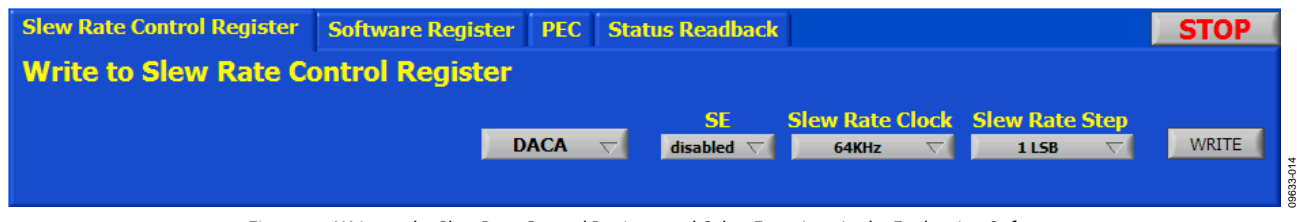

*Figure 15. Write to the Slew Rate Control Register and Other Functions in the Evaluation Software*

#### <span id="page-8-0"></span>**SOFTWARE REGISTER**

Click the **Software Register** tab shown in [Figure 15](#page-7-3) to access this feature. From this tab, you can set the user toggle bit that is contained in the status register and perform a software reset.

This tab contains a feature for using the watchdog timer. By entering a value for **Delay (ms),** the evaluation software attempts to send the SPI code required to the software register (0x195) in approximately the time specified. Note that, because the latency of the USB connection is not strictly defined, this time delay is only a rough estimate but can be far exceeded. It is recommended to use the 100 ms or 200 ms watchdog timeouts when using this feature.

This tab also contains the option to latch the ALERT pin display in the evaluation software. See the [Control of Digital Pins](#page-6-0) section for more information on the ALERT pin.

#### <span id="page-8-1"></span>**PEC**

Click the **PEC** tab shown in [Figure 15](#page-7-3) to access this feature. Click the **Use PEC** button to enable the automatic PEC feature of the device: an 8-bit PEC code is appended to the end of every write sequence and is read at the end of every read sequence. The data and PEC written are displayed in this tab; if a PEC error occurs, the FAULT pin lights up. During a read operation, the data received from the device and the PEC code received are displayed in this tab.

#### <span id="page-8-2"></span>**STATUS READBACK**

When **STATREAD** is enabled (se[e Figure 14\)](#page-7-4), the status register is displayed in the **Status Readback** tab shown in [Figure 15.](#page-7-3)  Note that the status register readback on a write operation reports any errors present immediately before the current write command.

09633-015

09633-015

# <span id="page-9-0"></span>EVALUATION BOARD SCHEMATICS AND ARTWORK

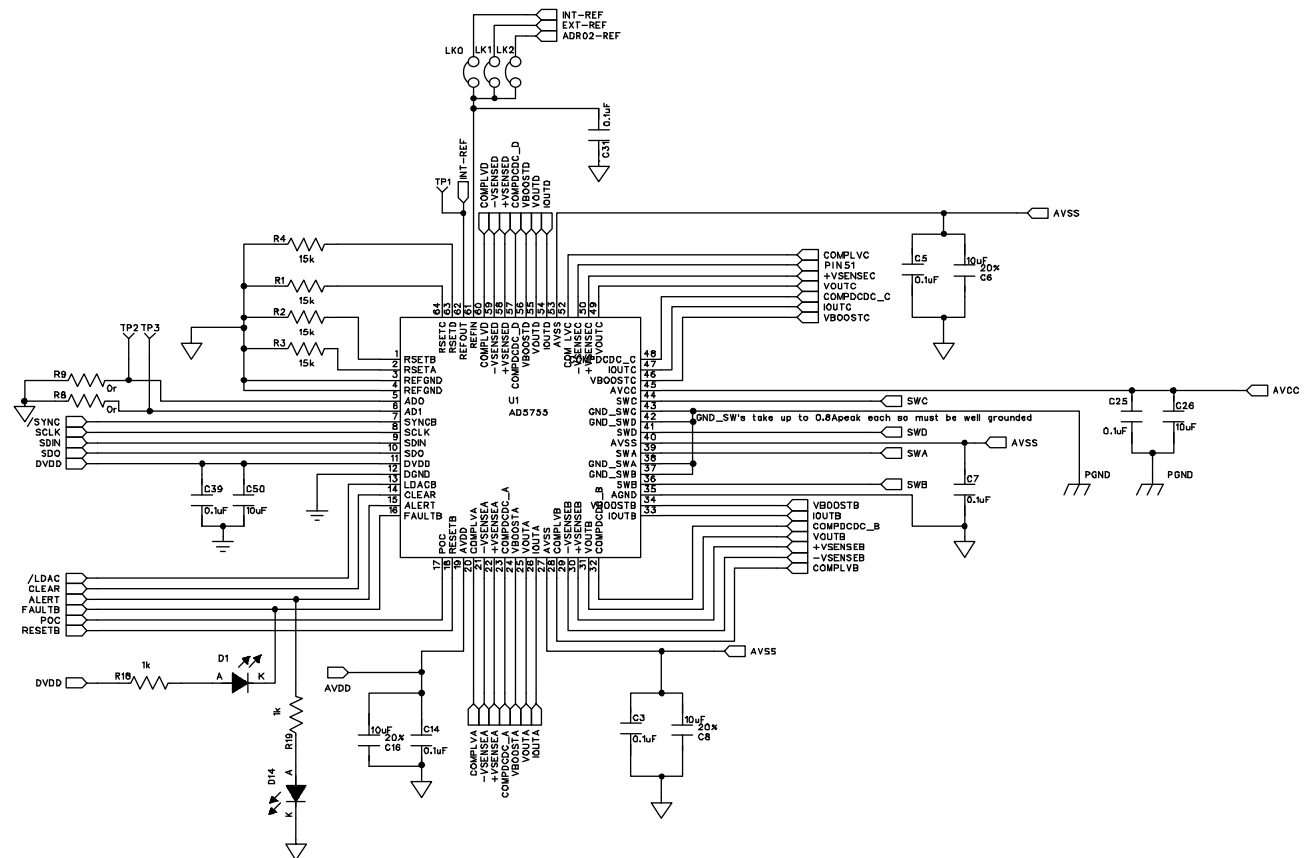

*Figure 16. Main Device Circuitry*

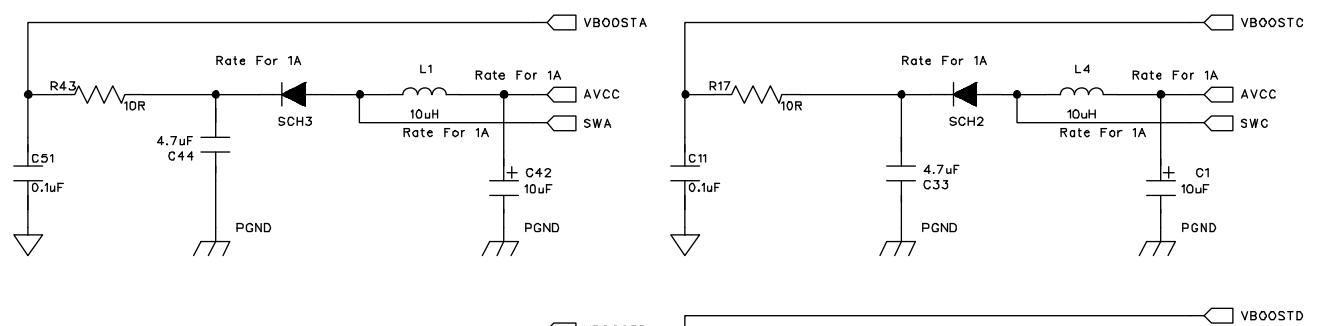

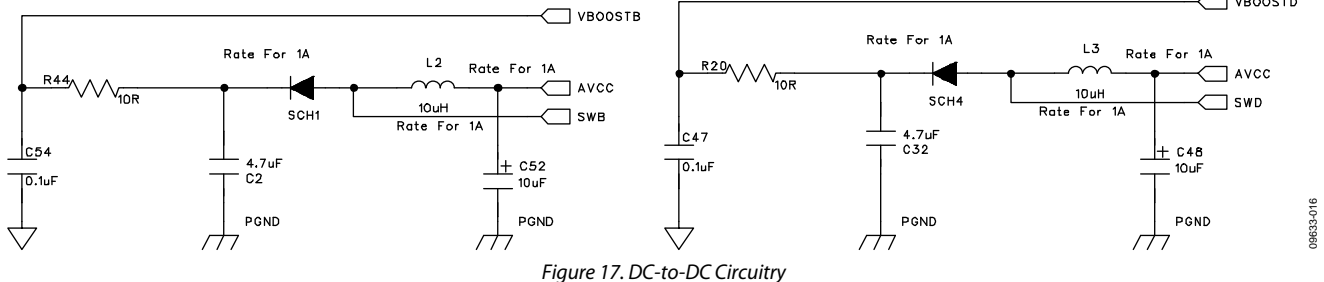

# Evaluation Board User Guide Contract Contract Contract Contract Contract Contract Contract Contract Contract Contract Contract Contract Contract Contract Contract Contract Contract Contract Contract Contract Contract Contr

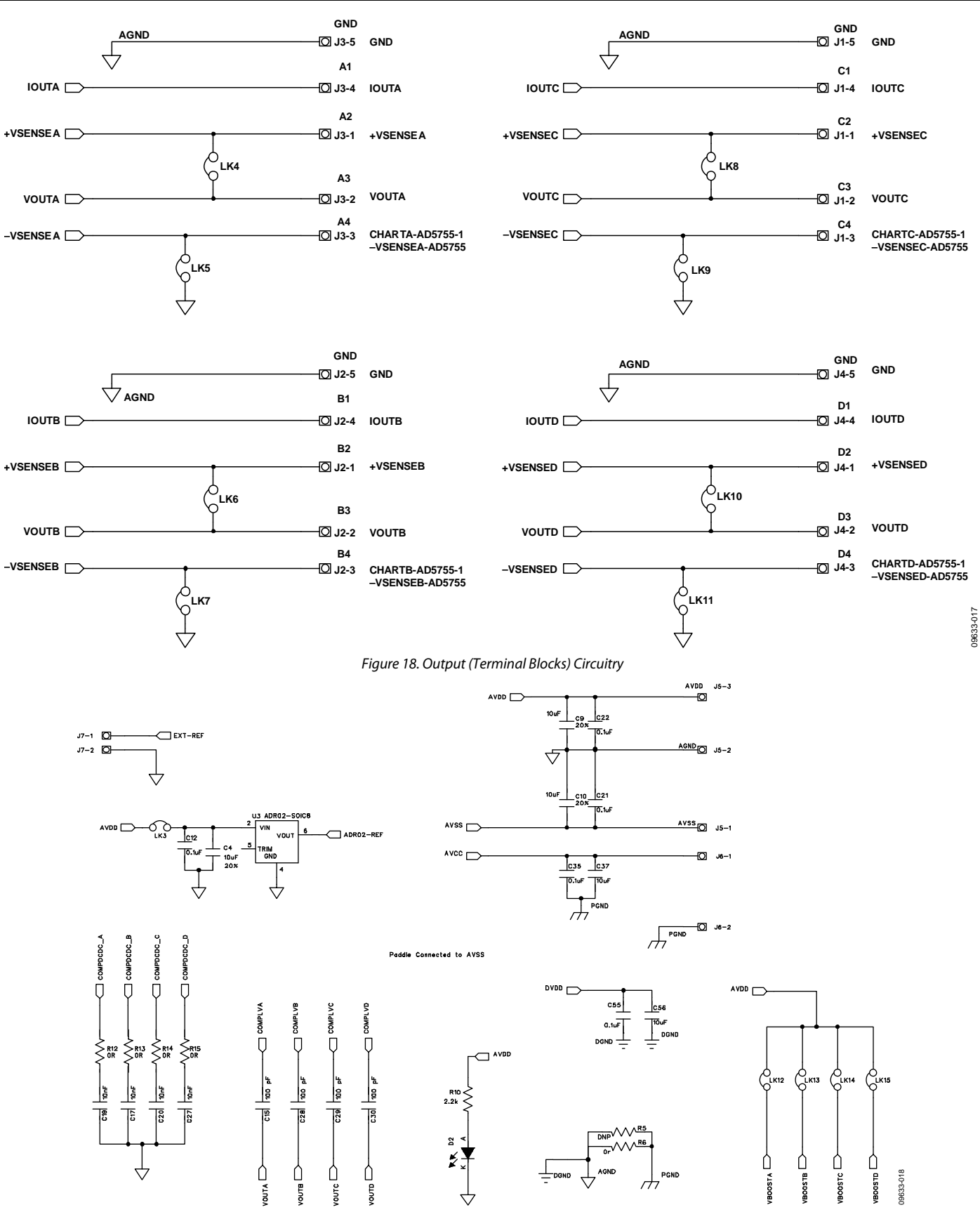

*Figure 19. Supply Connections and Circuitry*

UG-244 Evaluation Board User Guide

09633-019

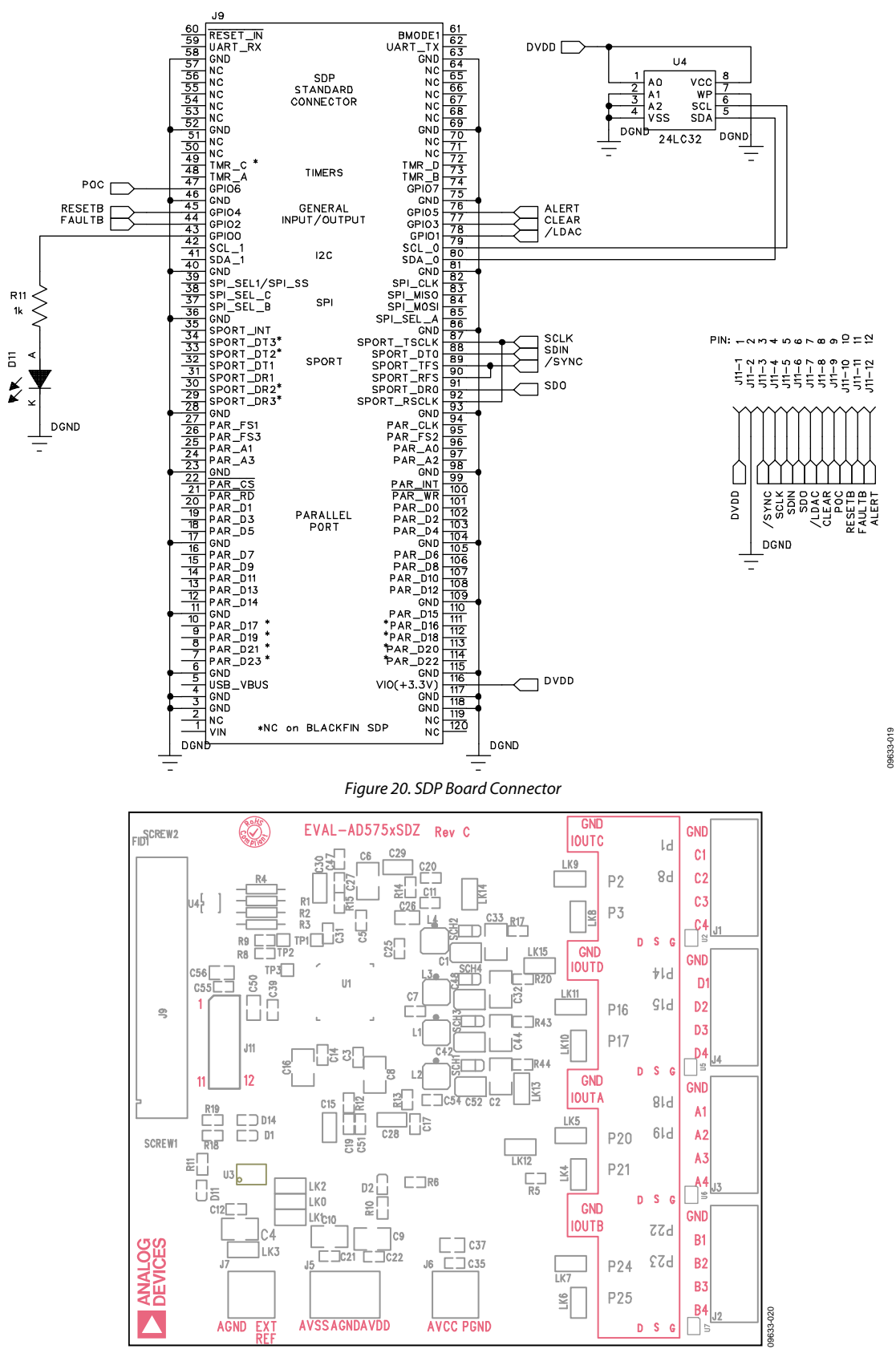

<span id="page-11-0"></span>*Figure 21. Component Placement* 

# Evaluation Board User Guide Contract Contract Contract Contract Contract Contract Contract UG-244

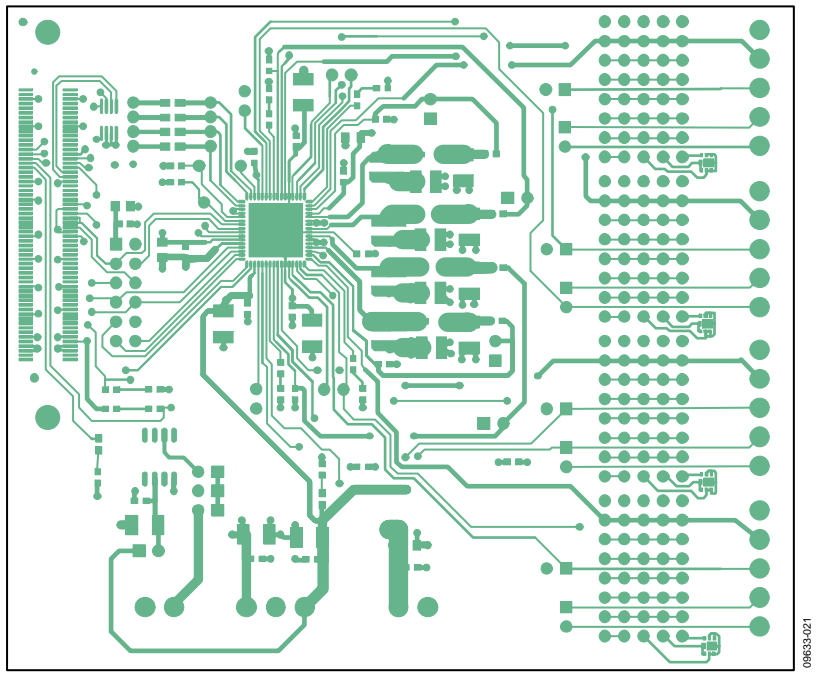

*Figure 22. Top PCB Layer* 

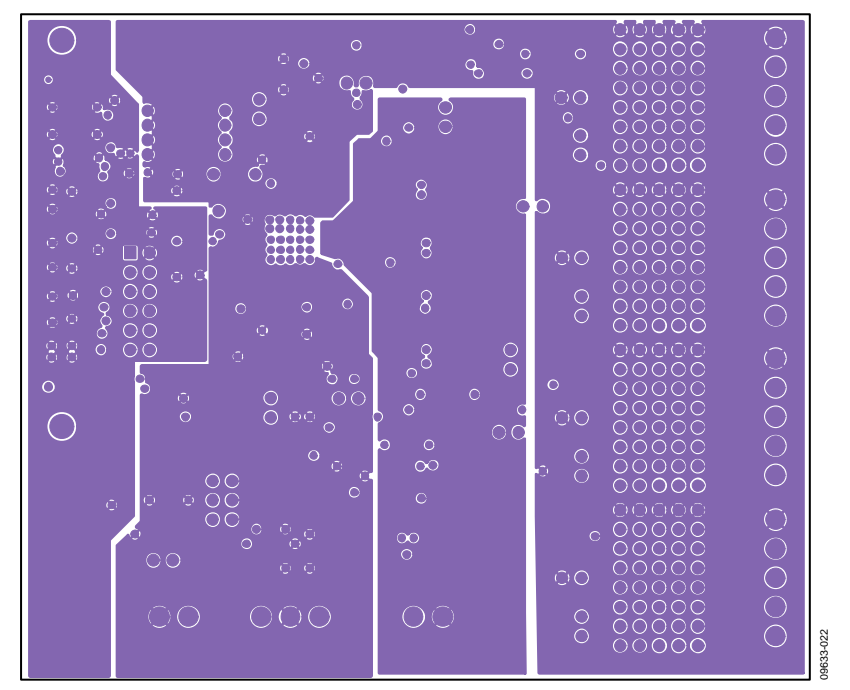

*Figure 23. Inner First PCB Layer* 

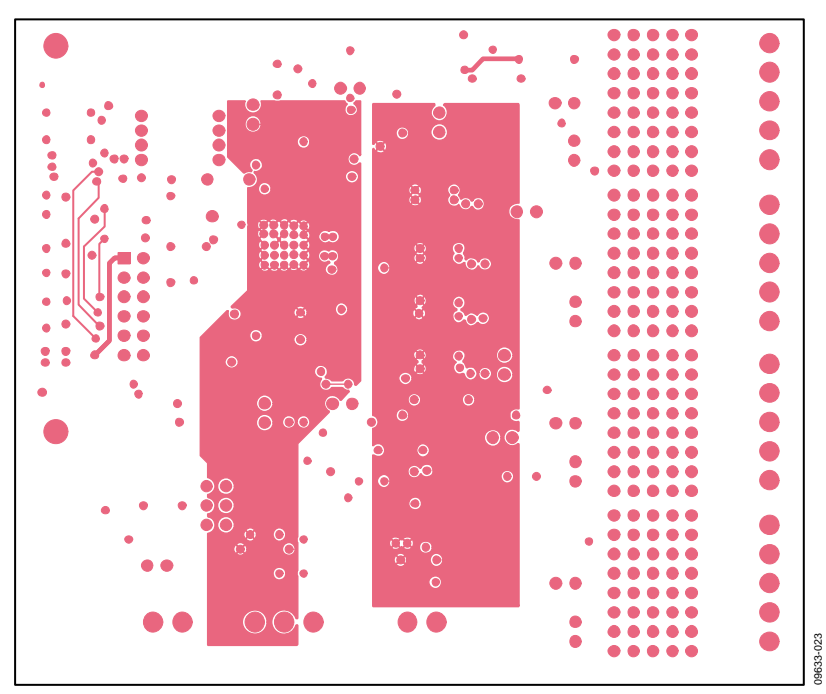

*Figure 24. Inner Second PCB Layer* 

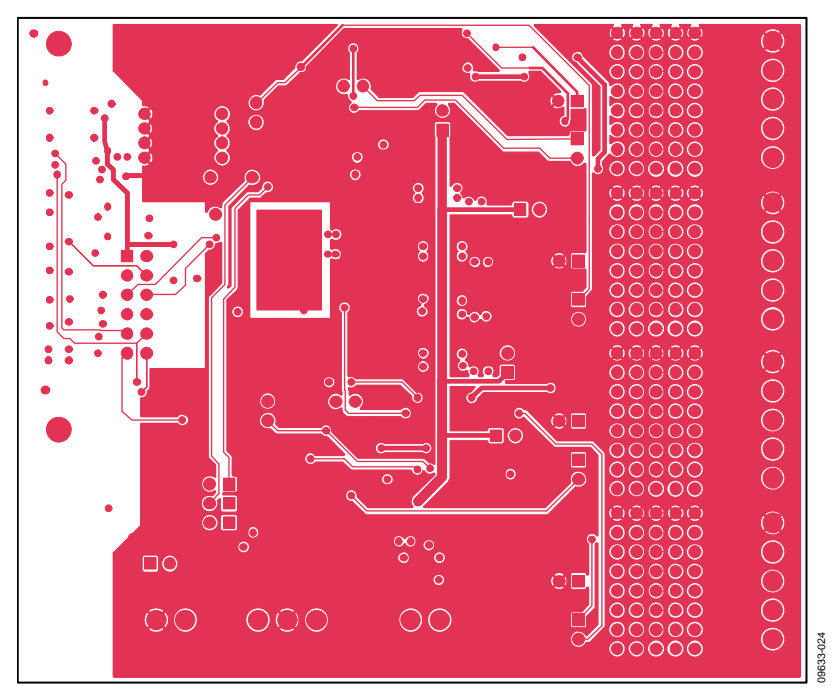

*Figure 25. Bottom PCB Layer* 

# <span id="page-14-0"></span>ORDERING INFORMATION

### <span id="page-14-1"></span>**BILL OF MATERIALS**

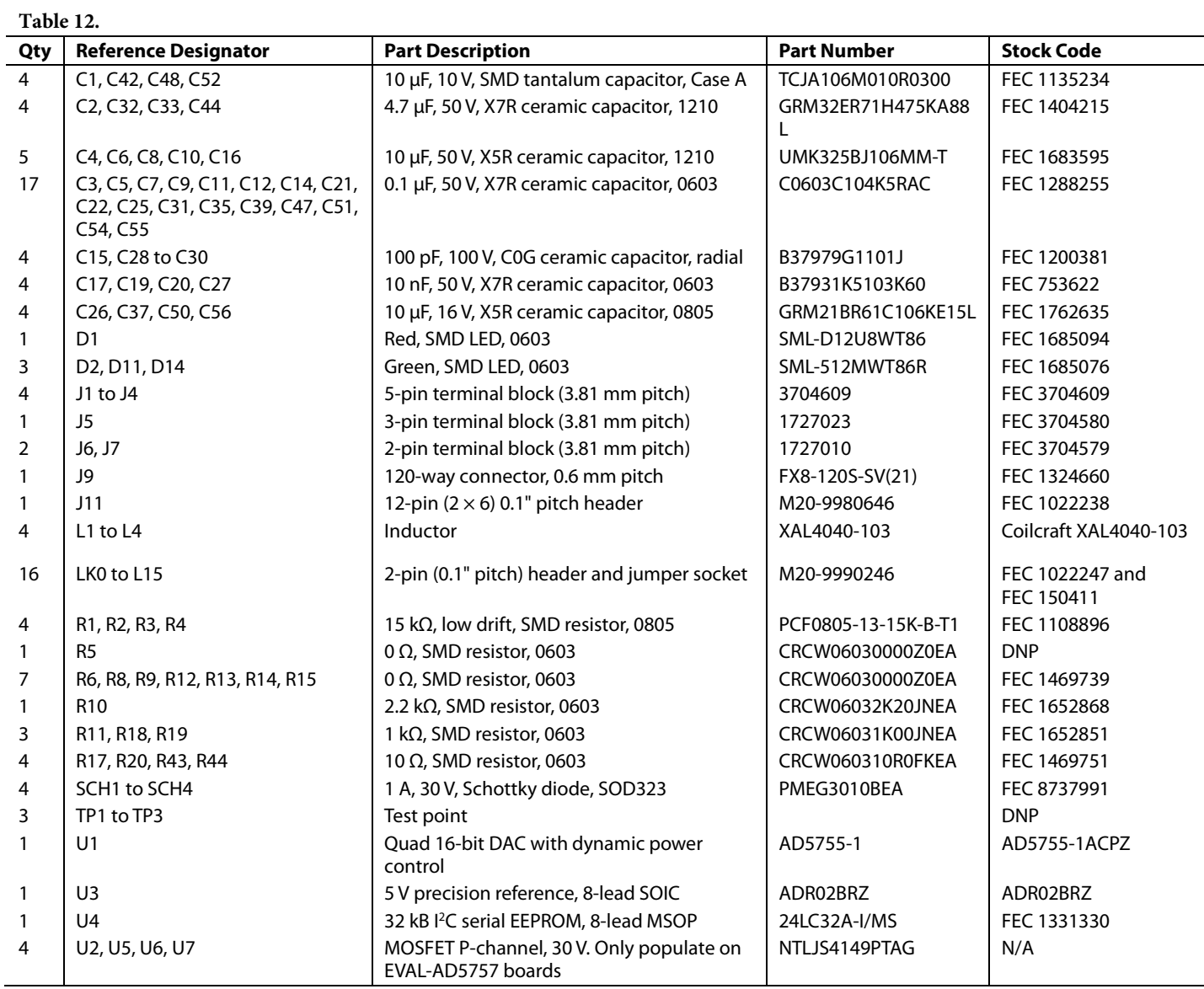

#### <span id="page-14-2"></span>**RELATED LINKS**

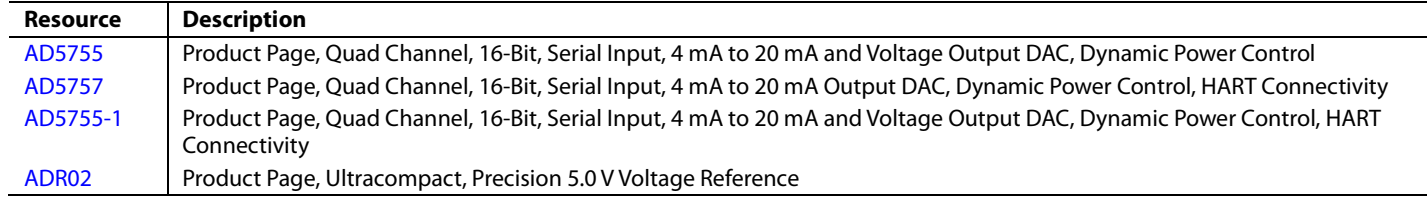

### NOTES

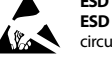

#### **ESD Caution**

**ESD (electrostatic discharge) sensitive device**. Charged devices and circuit boards can discharge without detection. Although this product features patented or proprietary protection circuitry, damage may occur on devices subjected to high energy ESD. Therefore, proper ESD precautions should be taken to avoid performance degradation or loss of functionality.

#### **Legal Terms and Conditions**

By using the evaluation board discussed herein (together with any tools, components documentation or support materials, the "Evaluation Board"), you are agreeing to be bound by the terms and conditions set forth below ("Agreement") unless you have purchased the Evaluation Board, in which case the Analog Devices Standard Terms and Conditions of Sale shall govern. Do not use the Evaluation Board until you have read and agreed to the Agreement. Your use of the Evaluation Board shall signify your acceptance of the Agreement. This Agreement is made by and between you ("Customer") and Analog Devices, Inc. ("ADI"), with its principal place of business at One Technology Way, Norwood, MA 02062, USA. Subject to the terms and conditions of the Agreement, ADI hereby grants to Customer a free, limited, personal, temporary, non-exclusive, non-sublicensable, non-transferable license to use the Evaluation Board FOR EVALUATION PURPOSES ONLY. Customer understands and agrees that the Evaluation Board is provided for the sole and exclusive purpose referenced above, and agrees not to use the Evaluation Board for any other purpose. Furthermore, the license granted is expressly made subject to the following additional limitations: Customer shall not (i) rent, lease, display, sell, transfer, assign, sublicense, or distribute the Evaluation Board; and (ii) permit any Third Party to access the Evaluation Board. As used herein, the term<br>"Th ownership of the Evaluation Board, are reserved by ADI. CONFIDENTIALITY. This Agreement and the Evaluation Board shall all be considered the confidential and proprietary information of ADI. Customer may not disclose or transfer any portion of the Evaluation Board to any other party for any reason. Upon discontinuation of use of the Evaluation Board or termination of this Agreement, Customer agrees to promptly return the Evaluation Board to ADI. ADDITIONAL RESTRICTIONS. Customer may not disassemble, decompile or reverse engineer chips on the Evaluation Board. Customer shall inform ADI of any occurred damages or any modifications or alterations it makes to the Evaluation Board, including but not limited to soldering or any other activity that affects the material content of the Evaluation Board.<br>Modifications t to Customer. Customer agrees to return to ADI the Evaluation Board at that time. LIMITATION OF LIABILITY. THE EVALUATION BOARD PROVIDED HEREUNDER IS PROVIDED "AS IS" AND ADI MAKES NO WARRANTIES OR REPRESENTATIONS OF ANY KIND WITH RESPECT TO IT. ADI SPECIFICALLY DISCLAIMS ANY REPRESENTATIONS, ENDORSEMENTS, GUARANTEES, OR WARRANTIES, EXPRESS OR IMPLIED, RELATED TO THE EVALUATION BOARD INCLUDING, BUT NOT LIMITED TO, THE IMPLIED WARRANTY OF MERCHANTABILITY, TITLE, FITNESS FOR A PARTICULAR PURPOSE OR NONINFRINGEMENT OF INTELLECTUAL PROPERTY RIGHTS. IN NO EVENT WILL ADI AND ITS LICENSORS BE LIABLE FOR ANY INCIDENTAL, SPECIAL, INDIRECT, OR CONSEQUENTIAL DAMAGES RESULTING FROM CUSTOMER'S POSSESSION OR USE OF THE EVALUATION BOARD, INCLUDING BUT NOT LIMITED TO LOST PROFITS, DELAY COSTS, LABOR COSTS OR LOSS OF GOODWILL. ADI'S TOTAL LIABILITY FROM ANY AND ALL CAUSES SHALL BE LIMITED TO THE AMOUNT OF ONE HUNDRED US DOLLARS (\$100.00). EXPORT. Customer agrees that it will not directly or indirectly export the Evaluation Board to another country, and that it will comply with all applicable United States federal laws and regulations relating to exports. GOVERNING LAW. This Agreement shall be governed by and construed in accordance with the substantive laws of the Commonwealth of Massachusetts (excluding conflict of law rules). Any legal action regarding this Agreement will be heard in the state or federal courts having jurisdiction in Suffolk County, Massachusetts, and Customer hereby submits to the personal jurisdiction and venue of such courts. The United Nations Convention on Contracts for the International Sale of Goods shall not apply to this Agreement and is expressly disclaimed.

**©2011–2013 Analog Devices, Inc. All rights reserved. Trademarks and registered trademarks are the property of their respective owners. UG09633-0-4/13(B)**

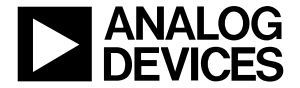

www.analog.com

Rev. B | Page 16 of 16